### **ANEXOS**

## Anexo 1

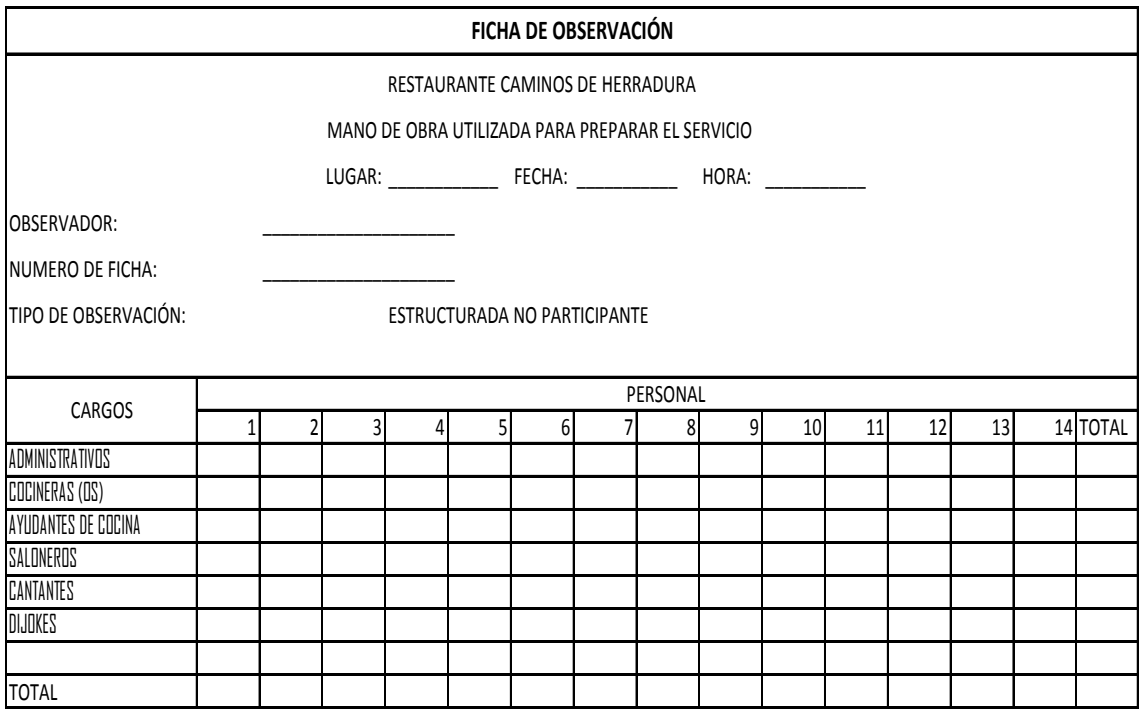

# Anexo 2

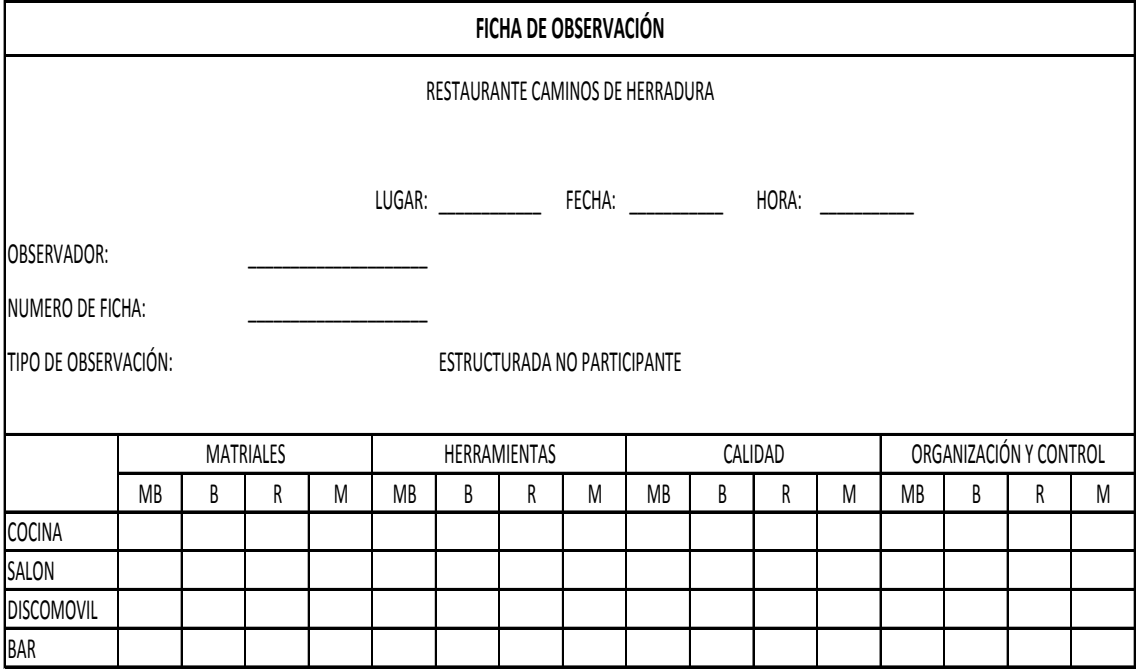

### DISEÑOS DE LA ENCUESTA

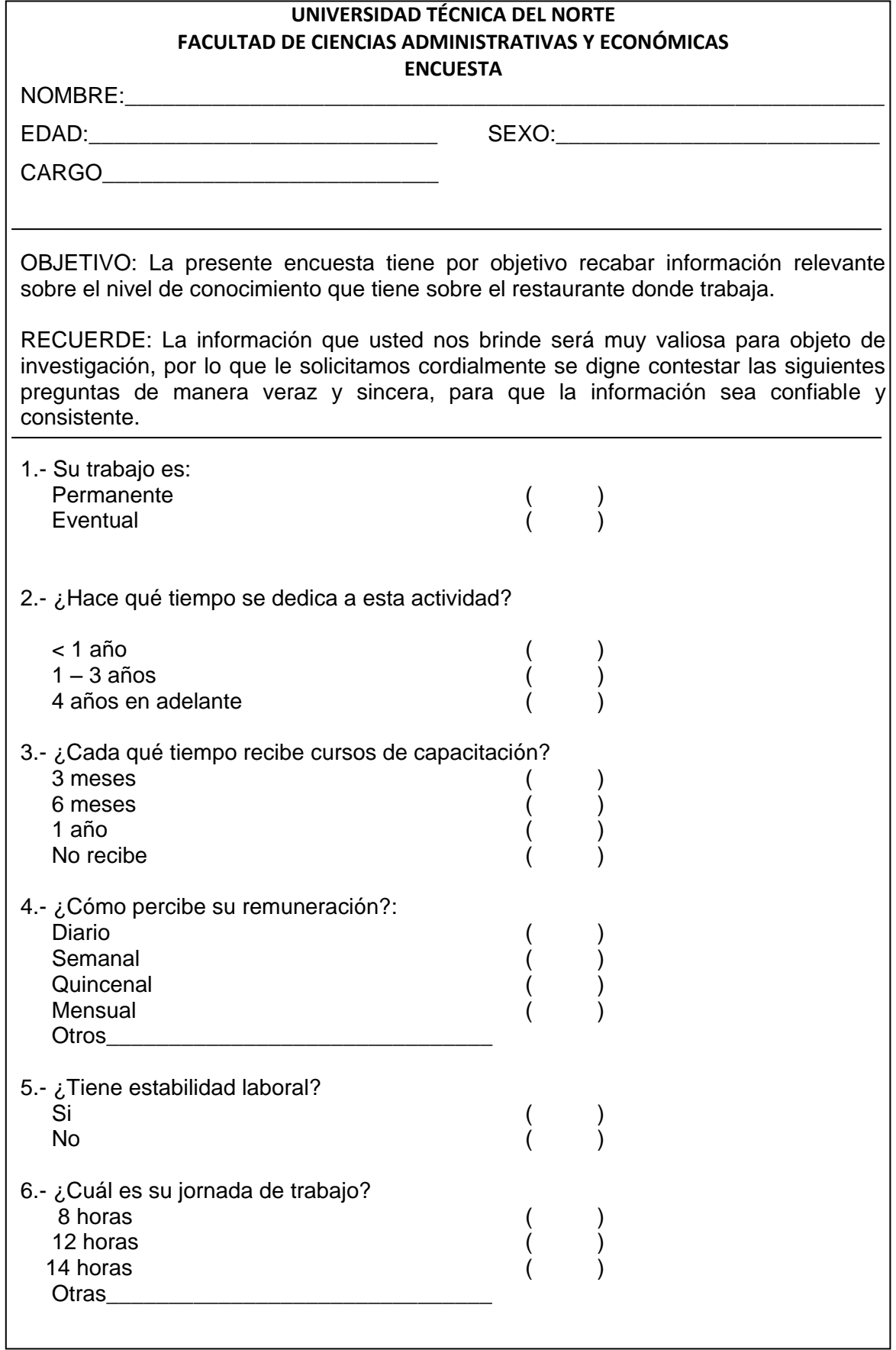

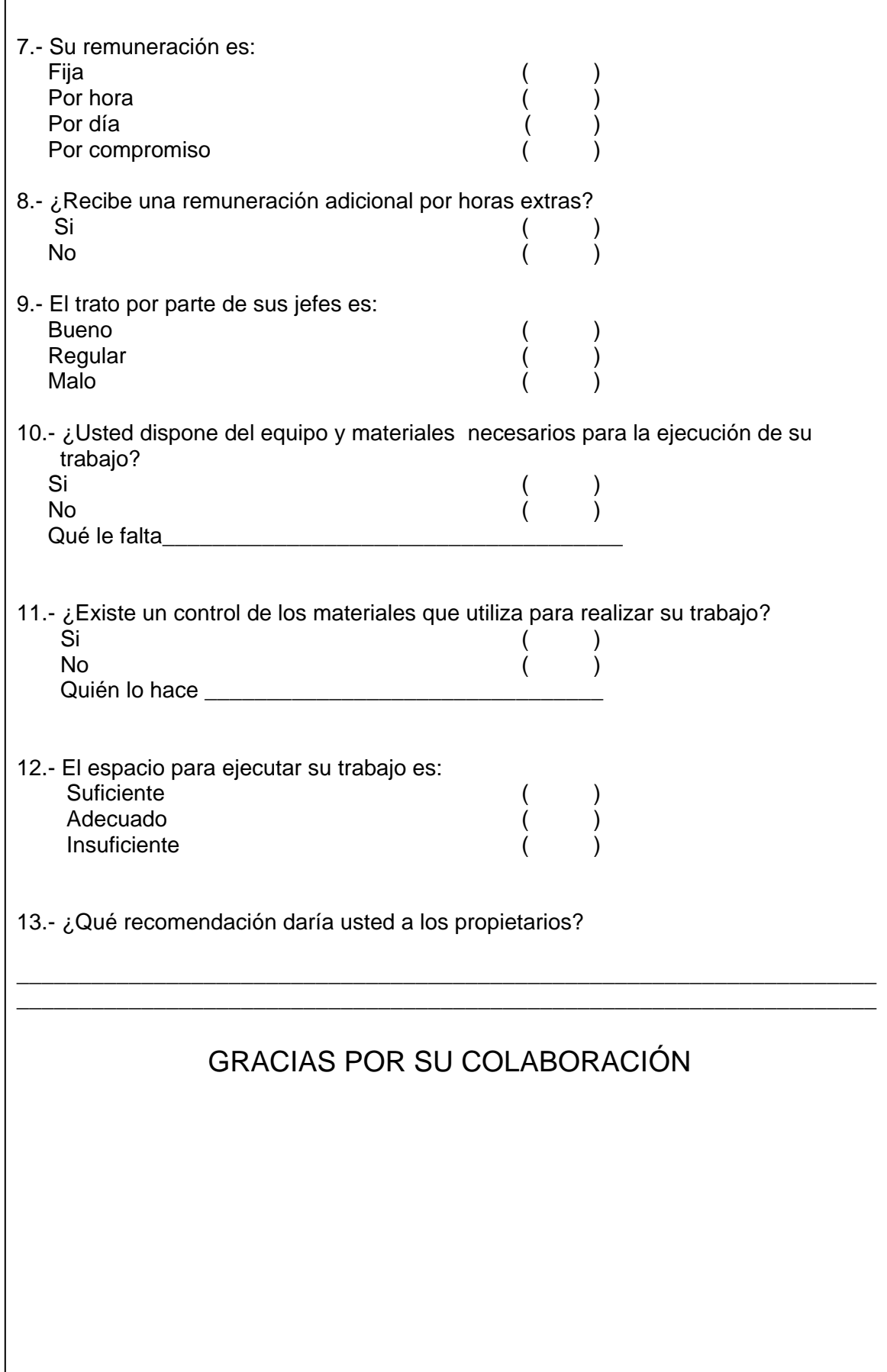

# Diseño de la Entrevista

 $\overline{\phantom{a}}$ 

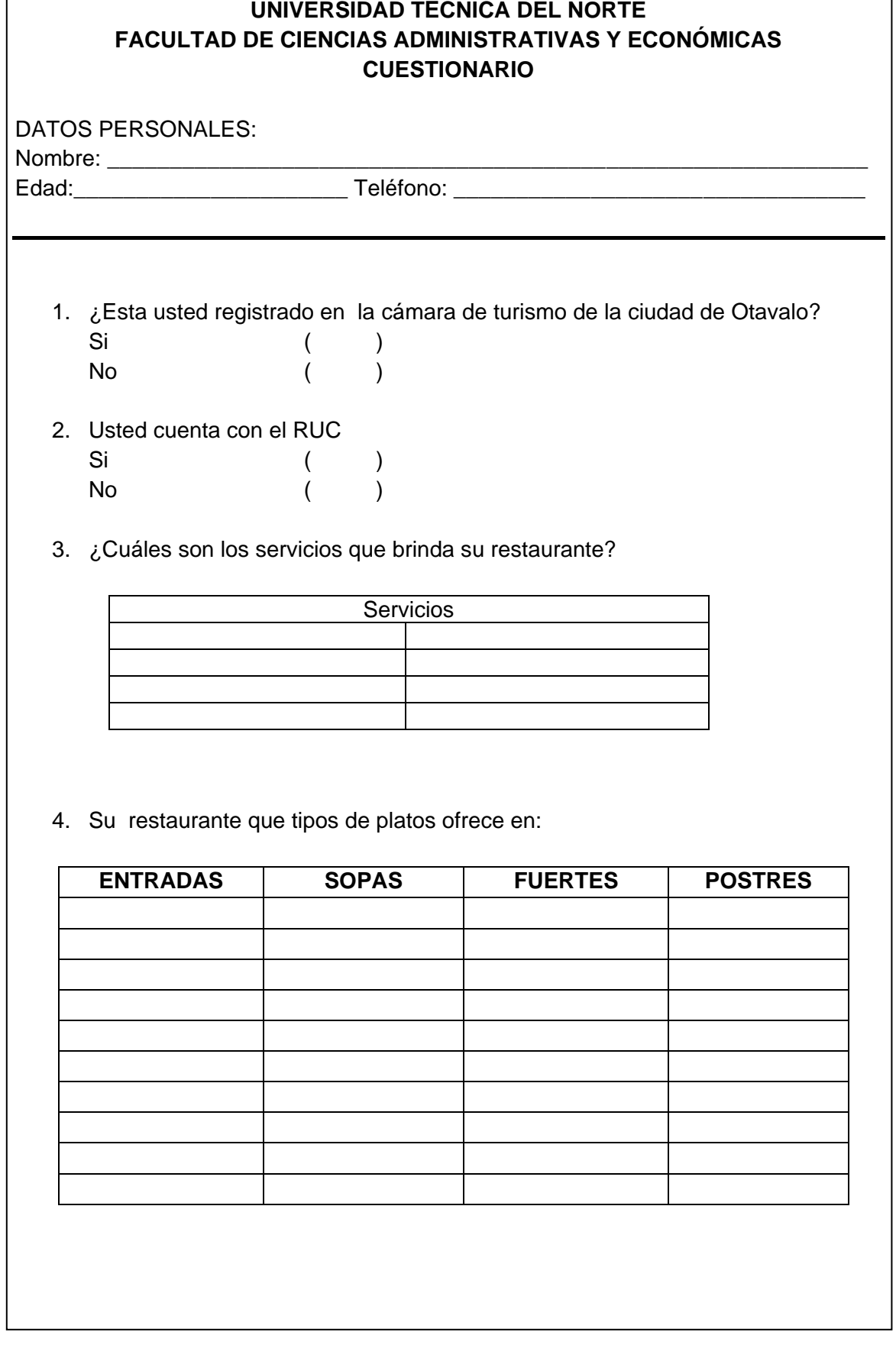

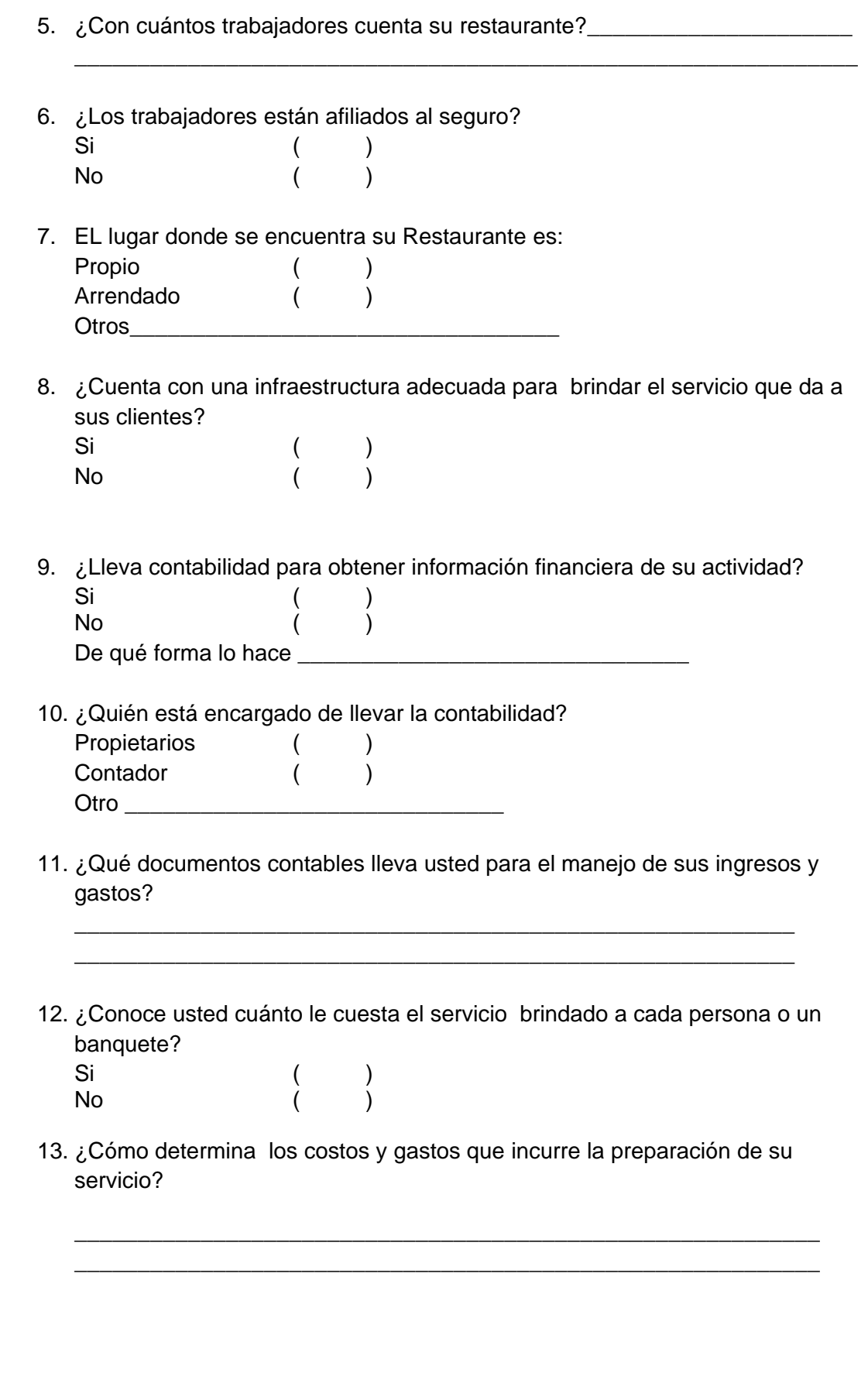

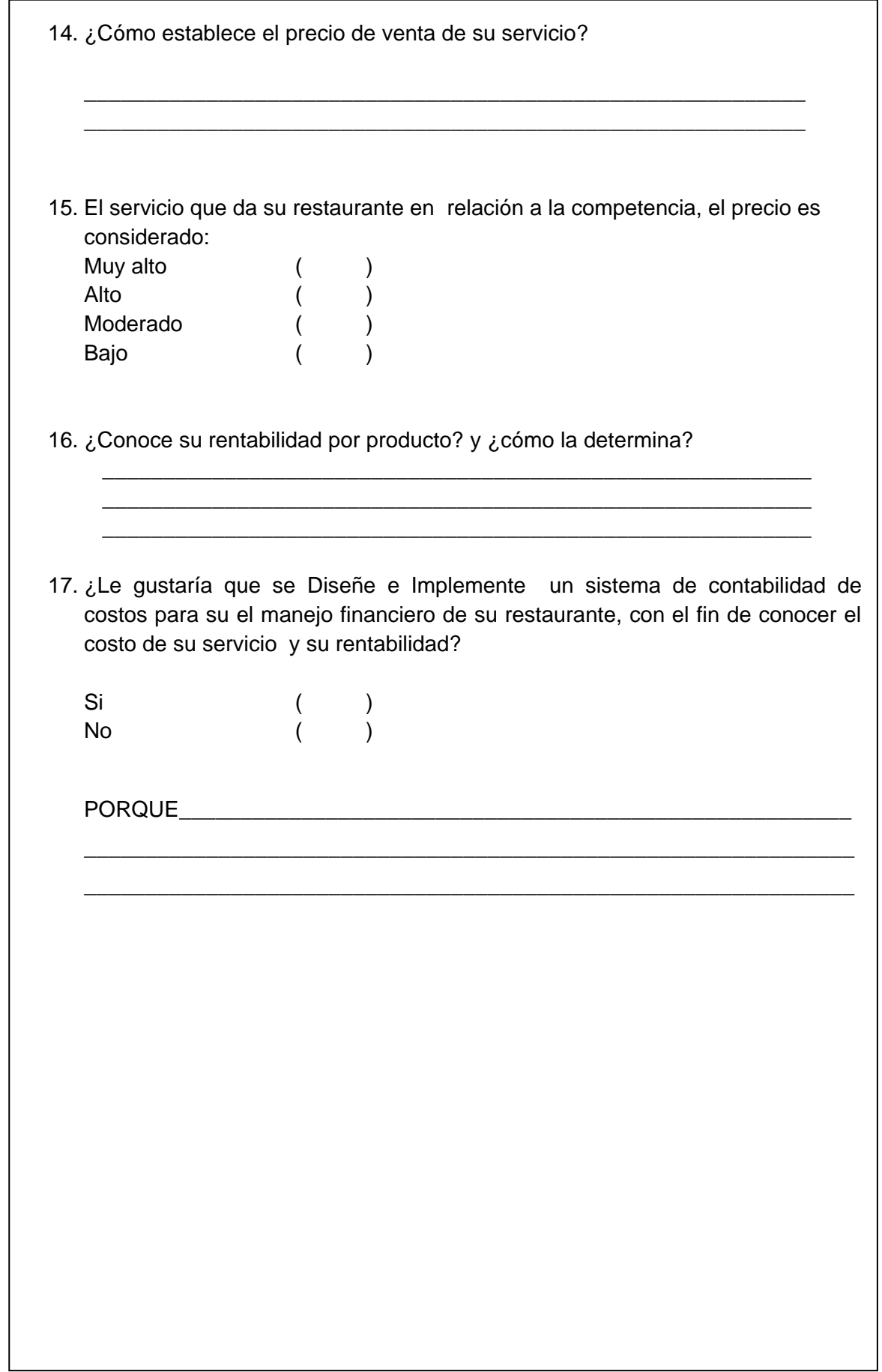

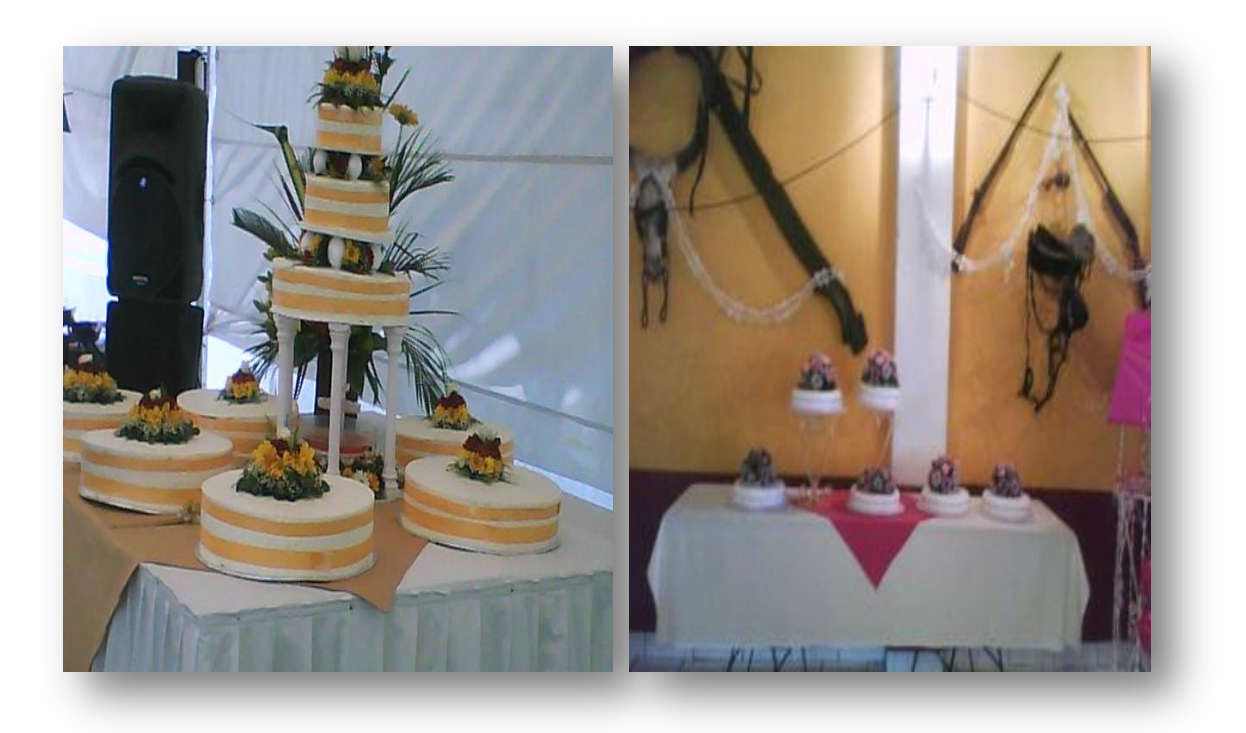

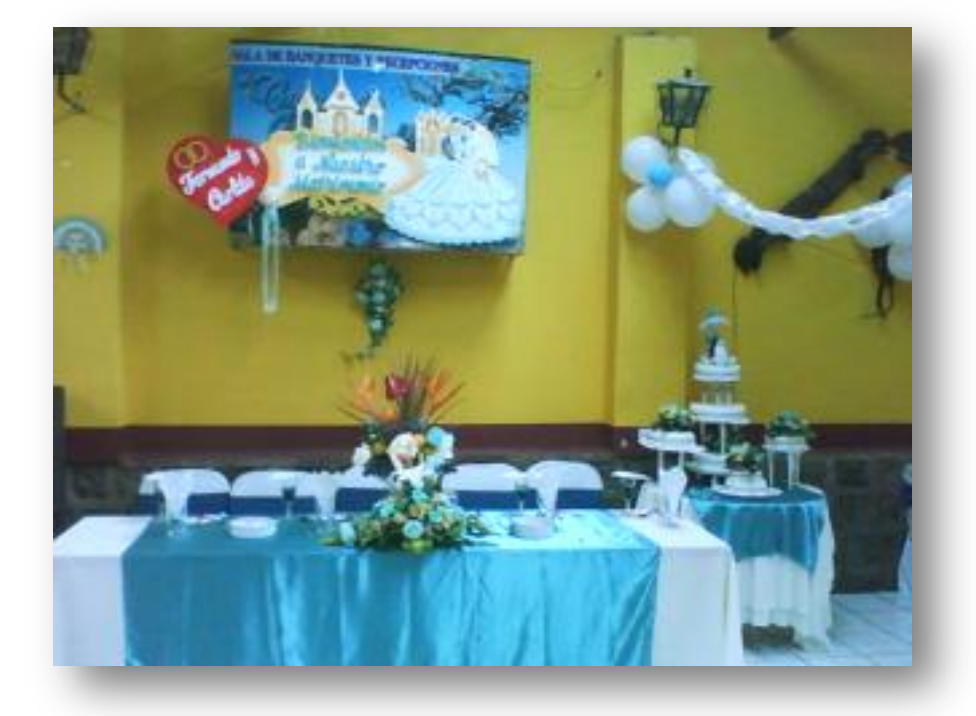

Mesa de Tortas

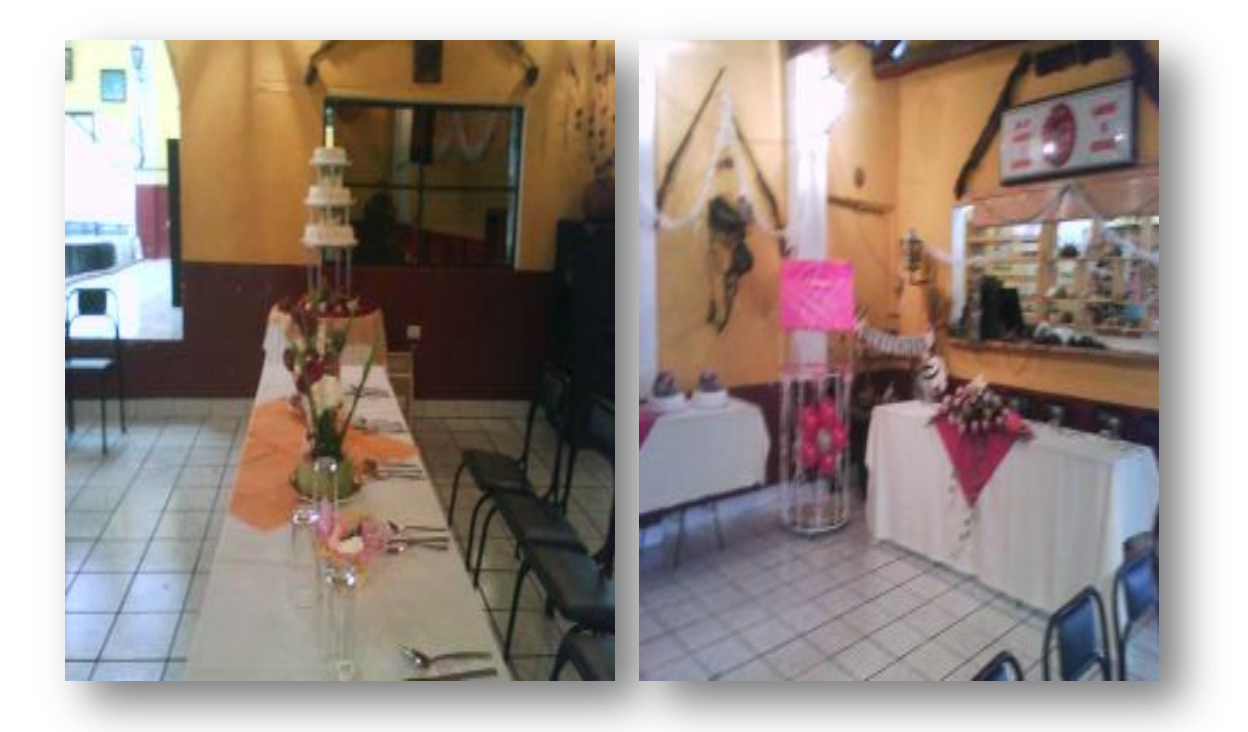

Salón N° 2. Mesas Principales

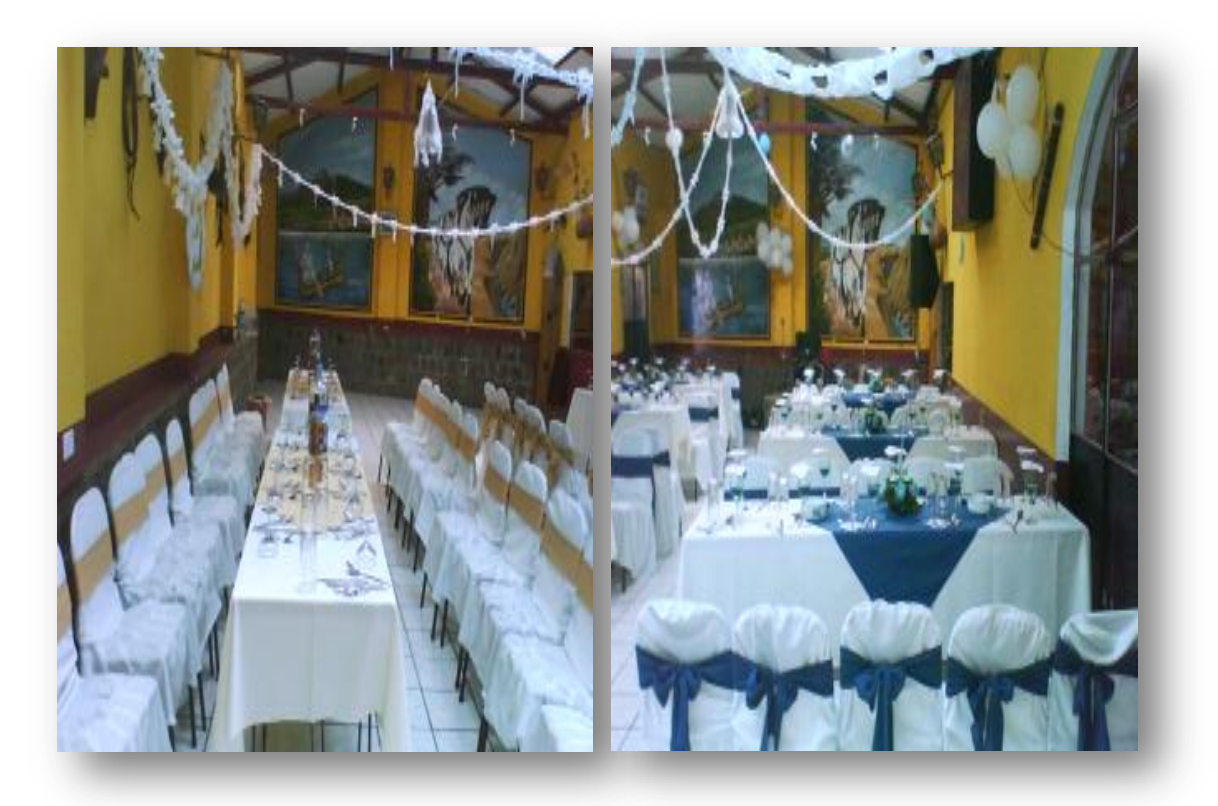

Salón N° 1. Mesas - invitados

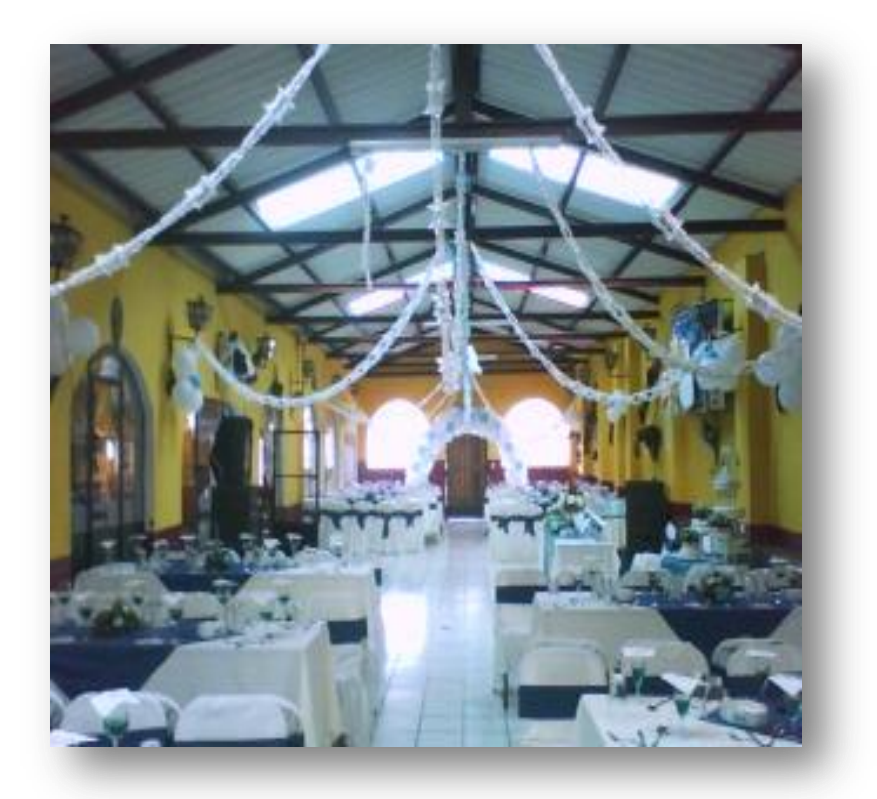

Salón N° 1. Caminos de Herradura

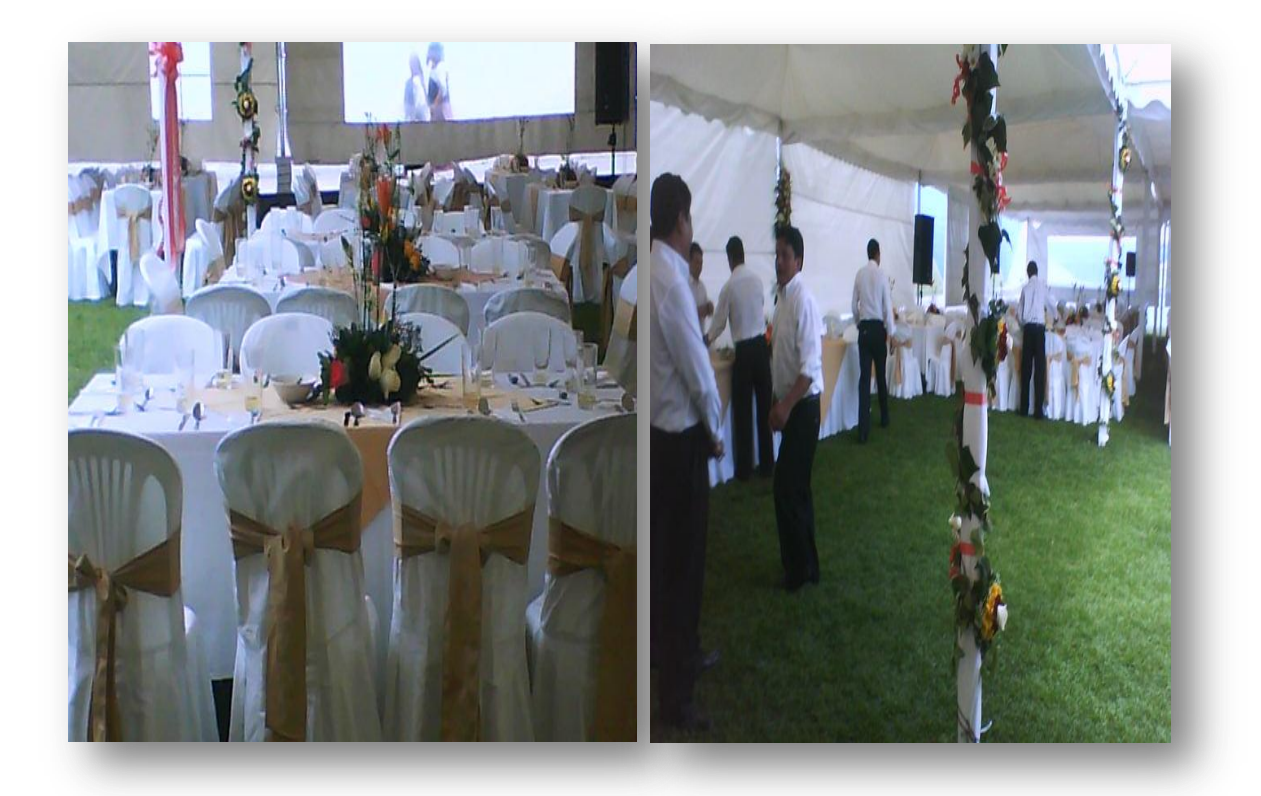

Atención en otro lugar **Salones** (Lugar de Atención)

### **EXISTENCIAS DE HERAMIENTAS DE TRABAJO DEL RESTAURANTE CAMINOS DE HERRADURA**

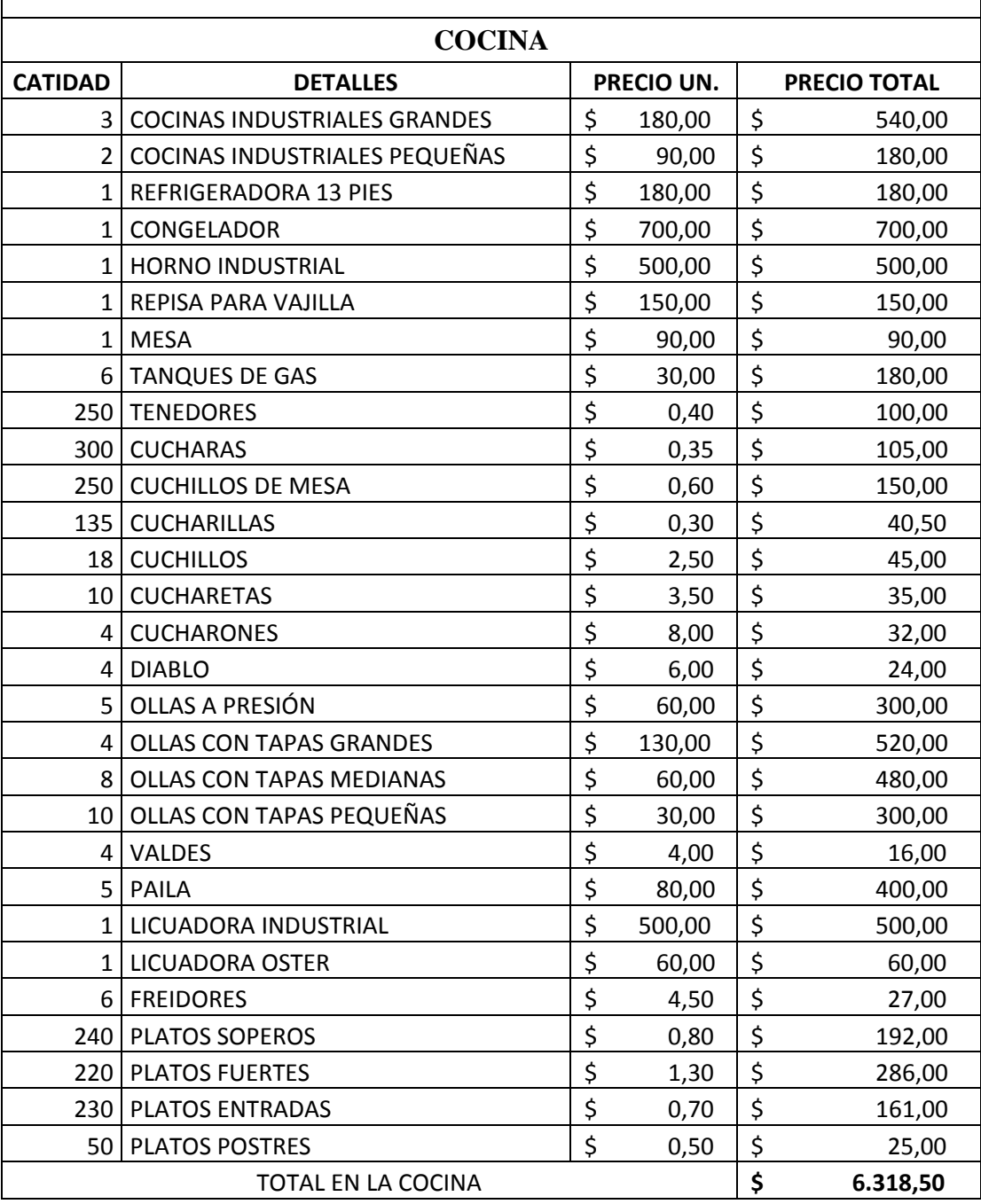

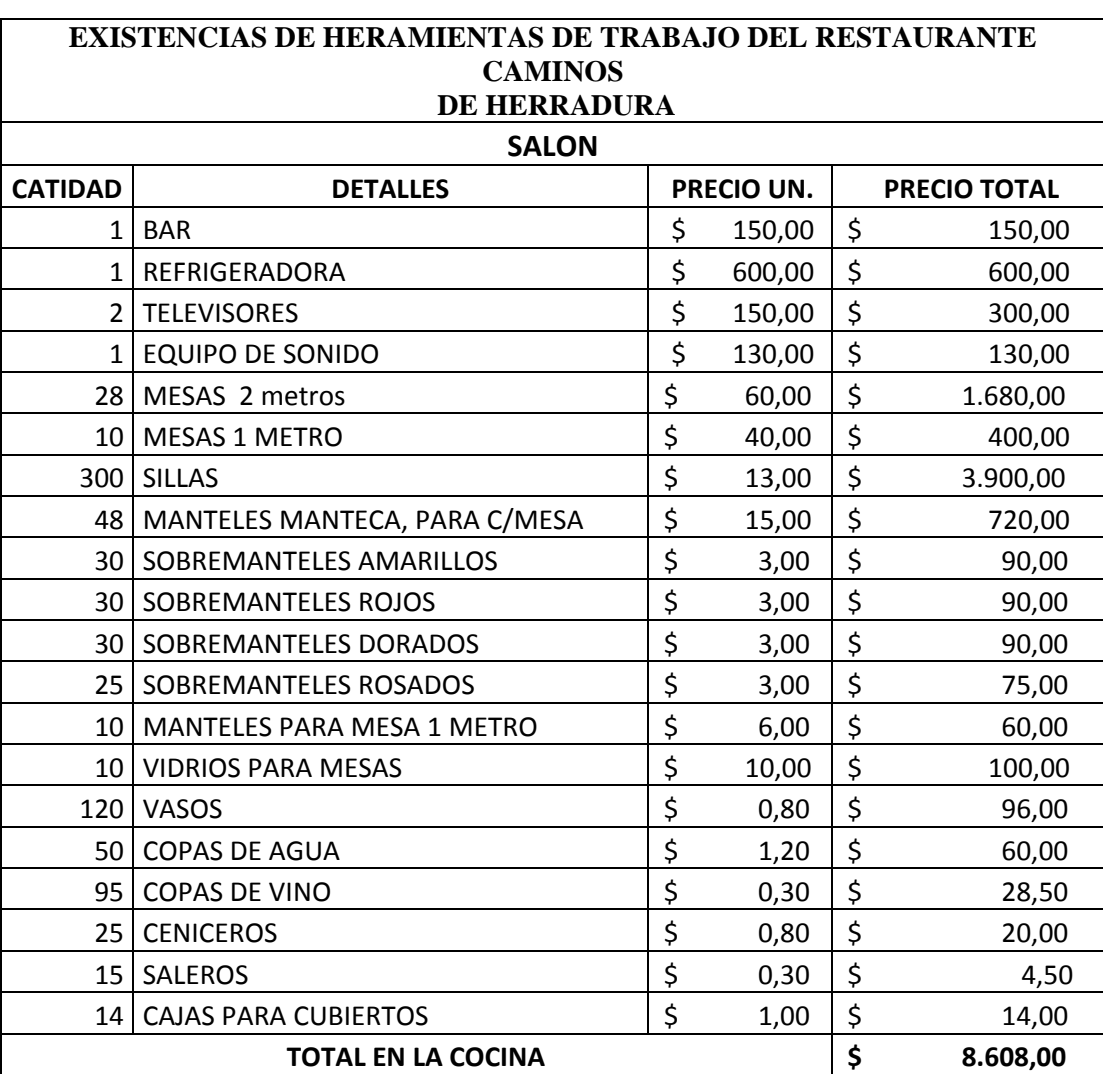

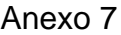

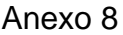

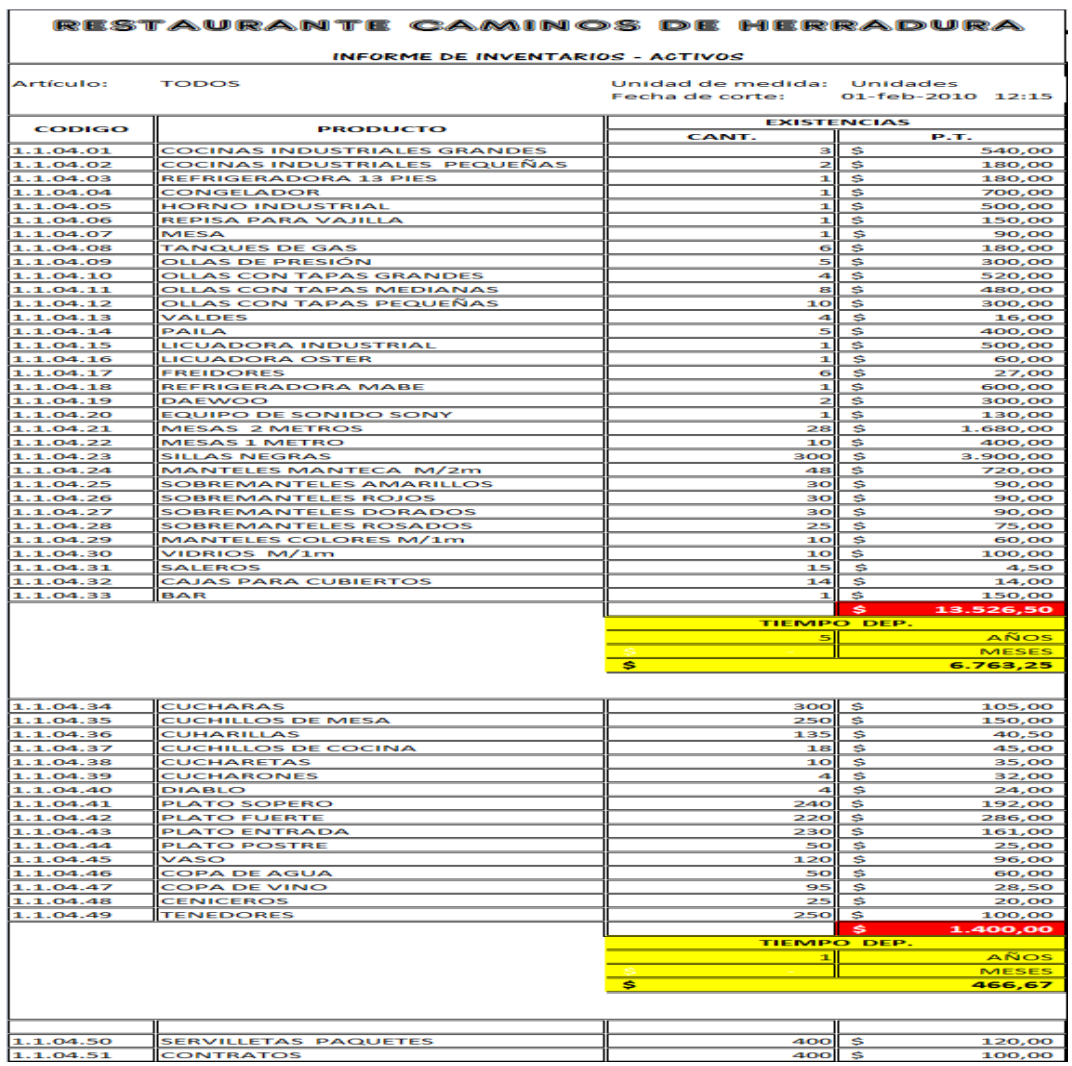

# RESULTADOS DEL SISTEMA – MODULO INVENTARIOS

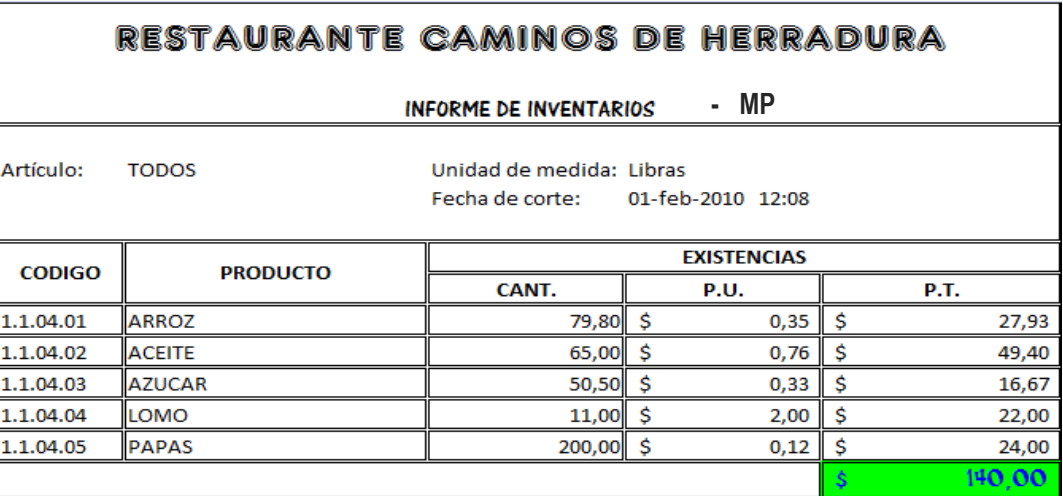

# **Manual para el uso del sistema**

#### **1. MODULO DE INVENTARIOS**

Para:

- 1.1. Ingresar al modulo de inventarios:
	- 1.1.1. Doble clic en MIS DOCUMENTOS
	- 1.1.2. Seleccionar MODULO INVENTARIOS, hacer doble clic
- 1.2. Registrar los materiales en el kardex
	- 1.2.1. Entradas de materiales
		- 1.2.1.1. Dar clic en el botón KARDEX
		- 1.2.1.2. Seleccionar y hacer clic en el producto que desee ingresar.
		- 1.2.1.3. Ingresar: la fecha, orden de producción, detalle, cantidad y costo unitario.
		- 1.2.1.4. Hacer clic en el botón ENTRADA, REPORTES y GUARDAR respectivamente.
	- 1.2.2. Salida de materiales
		- 1.2.2.1. Dar clic en el botón KARDEX
		- 1.2.2.2. Seleccionar y hacer clic en el producto que desee utilizar.
		- 1.2.2.3. Ingresar: la fecha, orden de producción, detalle, cantidad y costo unitario.
		- 1.2.2.4. Hacer clic en el botón SALIDA, REPORTES y GUARDAR respectivamente.
- 1.3. Obtener el reporte de ingresos y requisiciones de materiales. 1.3.1. Dar clic en el botón REPORTES y aparecerá el reporte de inventarios
- 1.4. Obtener el informe de inventarios existente. 1.4.1. Dar clic en el botón INFORME y aparecerá el informe de inventarios

**Nota:** para imprimir estos documentos el usuario deberá realizarlo por su cuenta.

#### **2. MODULO DE COSTOS**

Para:

2.1. Ingresar al modulo de costos

1.4.2. Doble clic en MIS DOCUMENTOS 1.4.3. Seleccionar MODULO COSTOS, hacer doble clic

- 2.2. Realizar una orden de trabajo
	- 2.2.1. Dar clic en el Botón ORDEN DE TRABAJO
	- 2.2.2. Llenar la información solicitada
	- 2.2.3. Seleccionar el menú y servicios adicionales
	- 2.2.4. Fijar el precio de venta para el servicio
	- 2.2.5. Para imprimir el documento hacer clic en el botón IMPRIMIR
	- 2.2.6. y si desea tener una base de datos de los clientes hacer clic en el botón B.D.
- 2.3. Brindar una proforma
	- 2.3.1. Dar clic en el Botón PROFORMA
	- 2.3.2. Seleccionar el menú y servicios adicionales
	- 2.3.3. Fijar el precio de venta para el servicio
	- 2.3.4. Para imprimir el documento hacer clic en el botón IMPRIMIR
- 2.4. Conocer los platos que brinda el restaurante y su costo
	- 2.4.1. Dar clic en el Botón PLATOS
	- 2.4.2. Seleccionar el plato y hacer clic
- 2.5. Ingresar datos adicionales como Mano de Obra Y CIF
	- 2.5.1. Dar clic en el Botón DATOS
	- 2.5.2. Ingresar la información de cuantos trabajadores van a necesitar
	- 2.5.3. En el cuadro de CIF, cuales son los CIF que se va a utilizar
- 2.6. Para obtener la hoja de costos de una orden de producción
	- 2.6.1. Dar clic en el Botón HOJA DE COSTOS
	- 2.6.2. Seleccionar el menú dado
	- 2.6.3. Con la información brindada en la sección DATOS el sistema automáticamente generará el valor de la Mano de Obra Y CIF en la hoja de costos
	- 2.6.4. El sistema automáticamente calculará el costo total, costo unitario, el porcentaje de su utilidad.
	- 2.6.5. Y para imprimir el documento hacer clic en el Botón IMPRIMIR
	- 2.6.6. Si desea guardar el documento en el sistema el usuario deberá hacerlo manualmente.
- **3. MODULO DE ANALISIS DE PRECIOS**  Para:

#### 3.1. Ingresar al modulo de costos

#### 1.4.4. Doble clic en MIS DOCUMENTOS

1.4.5. Seleccionar MODULO ANALISIS DE PRECIOS, hacer doble clic

3.2. Realizar un análisis de precios

3.2.1. Seleccionar en Excel Datos

3.2.2. Escoger el menú y los servicios adicionales

Automáticamente aparecerá el costo de prepara el servicios con su respectiva utilidad.

#### **4. MODULO DE CONTABILIDAD**

Para:

4.1. Ingresar al módulo de contabilidad

1.4.6. Doble clic en MIS DOCUMENTOS 1.4.7. Seleccionar MODULO CONTABILIDAD, hacer doble clic

- 4.2. Registrar una compra o venta REGISTRO CONTABLE (diario, mayor, B.C., H.T., E.C., E.R., B.G.)
	- 4.2.1. Clic en botón Compras y Ventas
	- 4.2.2. Seleccionar y hacer clic en botón REGISTRO COMPRA Y VENTAS
	- 4.2.3. Realizar el registro contable, seleccionando las cuentas que intervienen e ingresando sus valores.
	- 4.2.4. Dar clic en contabilizar
	- 4.2.5. Imprimir el documento para tener el respaldo , clic en botón IMPRIMIR
- 4.3. Obtener un reporte de compras o ventas
	- 4.3.1. Clic en el botón REPORTE DE COMPRAS O VENTAS
	- 4.3.2. Aparecerá una hoja con los movimientos solicitados
	- 4.3.3. Para imprimir el usuario deberá hacerlo manualmente.
- 4.4. Registrar cualquier movimiento económico de la empresa
	- 4.4.1. Clic en el botón CONTABILIDAD
	- 4.4.2. Realizar el registro contable, seleccionando las cuentas que intervienen e ingresando sus valores.
	- 4.4.3. Dar clic en contabilizar

Imprimir el documento para tener el respaldo, clic en botón IMPRIMIR

- 4.5. Obtener el Estado de Costos, Estado de Resultados y Balance General.
	- 4.5.1. Clic en el botón Estado DE COSTOS, ESTADO DE RESULTADOS Y BALANCE GENERAL
	- 4.5.2. Aparecerá una hoja con los resultados de los registros contables.
	- 4.5.3. Para imprimir el documentos hacer clic en el Botón Imprimir.